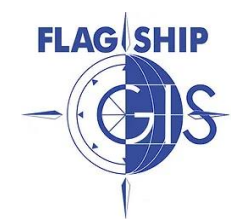

## **Covington County Public Mapping Site**

- 1. Go to: [www.alabamagis.com](http://www.alabamagis.com/)
- 2. Choose: Covington County Free Public Access (Other counties serviced by Flagship are also available.)
- 3. Using Computer: Click Office or Home PC

Using Phone: Click - Right to The Mobile Map

- 4. On DISCLAIMER Screen Click GO TO THE MAPS
- 5. SEARCH : Searching by parcel number is suggested if you have it. You can search using any criteria. (If searching by **NAME** use LAST NAME FIRST NAME)

Results are shown below the map. (Can sort results using column names I.E. **Account**, **Owner's Name**, **Parcel Address**, etc.)

## **After finding parcel**

- Click desired parcel (Highlights selected property in RED)
- Single result is shown below the map.

## **Under INFO COLUMN**

- Magnifying glass zooms to highlighted parcel
- Bold letter **i** gives parcel info on the left side of the map
- Piece of paper displays PROPERTY RECORD CARD in a new tab on your browser

## **Navigating the map**

- Change map view from basic to aerial by clicking Satellightmaps near the top left corner of the map.
- Selecting the ARROW allows you to click into property.
- Selecting the HAND allows you to move and drag ("drive") the map to different areas.